## **ADP Employee Registration Quick Reference Card**

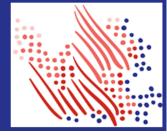

Welcome! Register an account with ADP to access the services offered by your organization.

The process is very simple and supportive to help you identify yourself in the context of your organization to set up your account. Let's get started!

| Registering with a registration code from your organization |                                                                                                    | (OR) | Registering with your email/mobile<br>or identity information                                                                                                    |
|-------------------------------------------------------------|----------------------------------------------------------------------------------------------------|------|----------------------------------------------------------------------------------------------------|
| 1.                                                          | On your ADP service website, click the link to<br>Create Account.                                                                                                    | 1.   | On your ADP service website, click the link to <b>Create Account</b> .<br>Select <b>Find Me</b> .                                                                                                    |
| 2.<br>3.                                                    | Select I Have a Registration Code.<br>Enter the Personal Registration code or                                                                                                    |      |                                                                                                    |
| 4.                                                          | Last name, Date of birth, government-issued legal ID such as SSN, EIN, ITIN (for U.S. clients only), or Employee ID (for U.S. clients only)/Associate ID.                                                                                               |      | <ul> <li>a. To verify your record within your organization, enter your identity information such as Date of birth, government-issued legal ID such as SSN, EIN, ITIN (for U.S. clients only), or Employee ID (for U.S. clients only)/Associate ID. Options available to you may vary slightly.</li> <li>b. Enter the verification code sent to the email address or mobile number used to get started with the registration within 15 minutes.</li> </ul> |
| 5.                                                          | Options available to you may vary slightly.<br>Based on your information requested during this<br>process, you may be required to answer questions from<br>public records or enter the verification code sent to your<br>email address or mobile number | (OR  |                                                                                                    |
| 6.                                                          | used email address and mobile number to receive<br>account notifications and used to verify and confirm<br>your identity, when needed.                                                                                                    |      | Enter your personal identity information that you shared with your organization.                                                                                                    |
| 7.                                                          |                                                                                                    |      | <ul> <li>a. Enter your First name, Last name, and Date of birth,<br/>and then either your government issued legal ID such<br/>as SSN, EIN, ITIN (for U.S. clients only) or<br/>Employee ID (U.S. clients only)/Associate ID.</li> </ul>                                                                                                    |
|                                                             |                                                                                                    |      | <ul> <li>Enter the verification code sent to your email address or<br/>mobile number, as requested.</li> </ul>                                                                                                    |
|                                                             |                                                                                                    | 4.   | 4. Add your primary contact information — a frequently used email address and mobile number to receive account notifications and used to verify and confirm your identity, when needed.                                                                                                    |
|                                                             |                                                                                                    | 5.   | <ol> <li>Set up your user ID and strong password to complete the<br/>registration process for your ADP service account.</li> </ol>                                                                                                    |

Congratulations! Use your user ID and password to log in to your account and access your information on ADP service URL and ADP Mobile app, if applicable. To stay connected with your information, download the ADP Mobile App and access your information on the go!

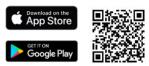

If you forget your login information, use the Forgot User ID/Forgot Password link on your ADP service web site to complete a quick verification and recover your information.

ADP, the ADP logo, and Always Designing for People are trademarks of ADP, LLC. Copyright © 2020 ADP, LLC.

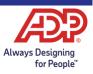